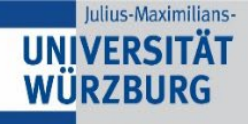

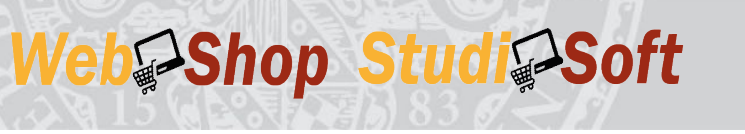

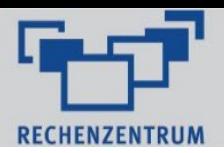

# Bestellung von

# Labormaterialien und Chemikalien

# an der Chemikalien- und Materialausgabe (CMA)

V2.0.0 16.10.2023 Rechenzentrum WebShop-Betreuung

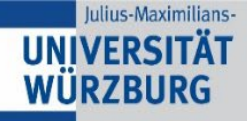

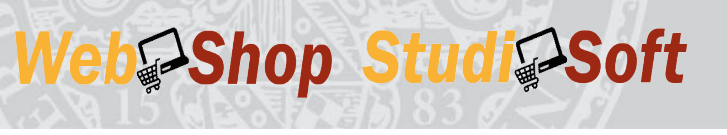

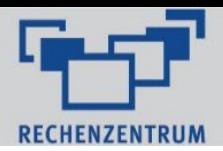

## Inhaltsverzeichnis

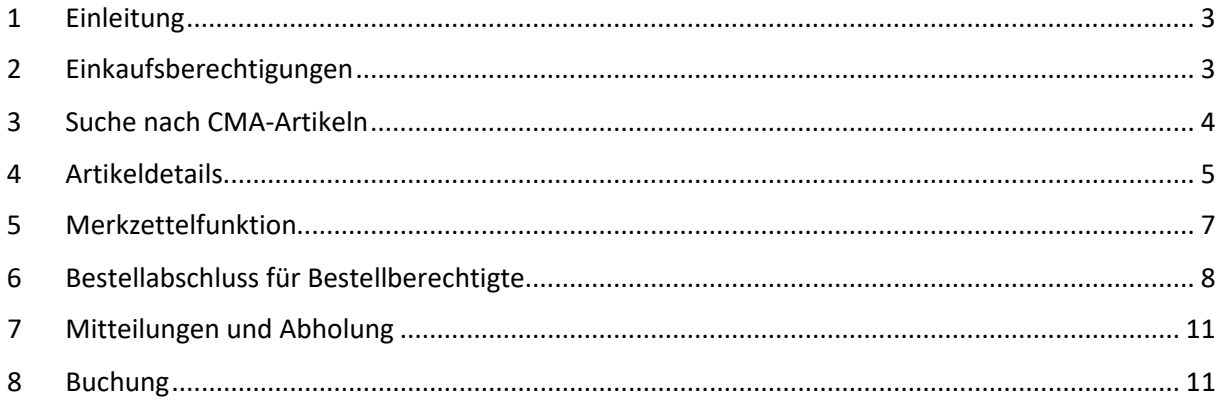

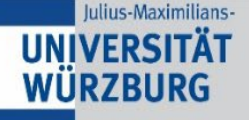

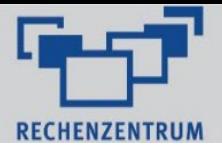

### <span id="page-2-0"></span>1 Einleitung

Mit der Digitalisierung der Chemikalienausgabe können Chemikalien und Labormaterial für die Forschung in Zukunft über den WebShop bezogen werden. Für die generelle Benutzung des WebShops benötigen sie zunächst einen RZ-Account, mit dem Sie sich auch bei den anderen Diensten der JMU anmelden. Im Folgenden wird der Bestellprozess erklärt.

Web<sup>S</sup>Shop Studi<sup>S</sup>Soft

Den WebShop erreichen Sie über folgende URL:

<https://webshop.edu-bayern.de/shibboleth/shibdwayf>

Der WebShop ist die E-Procurement Plattform der Universität Würzburg und weiterer Hochschulen in Bayern. Über ihn können zentrale IT-Komponenten, Software und Dienstleistungen geordert werden.

Bei Fragen zum WebShop oder bei Fehlern können Sie sich gerne an die folgende E-Mail-Adresse wenden:

[e-procurement@uni-wuerzburg.de](mailto:e-procurement@uni-wuerzburg.de)

### <span id="page-2-1"></span>2 Einkaufsberechtigungen

Bestellungen über den WebShop können auf zwei verschiedene Art und Weisen angelegt werden:

- 1. Bestellberechtigung für eine oder mehrere Kontierungen. Muss vorher durch den Anordnungsbefugten beantragt werden.
- 2. Eigenen Bedarf über den Merkzettelmechanismus bei einem Bestellberechtigten zur Freigabe anfordern.

Das Antragsformular für die Artikelgruppen Chemikalien und Laborbedarf ist auf Anfrage bei Herrn Bellinger erhältlich (nach uniweitem Rollout auch über die Zentralverwaltung bzw. andere zentrale Stellen).

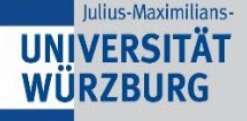

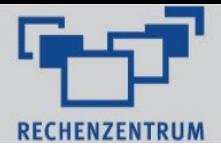

### <span id="page-3-0"></span>3 Suche nach CMA-Artikeln

Um die gewünschten Chemikalien bzw. Labormaterialien zu finden, können Sie die entsprechende Kategorie im Menüband unter dem Reiter **Chemikalien** aufrufen und dort aus den aufgeführten Artikeln wählen, oder Sie navigieren in die **globale Suchfunktion.** 

Web Shop Studi Soft

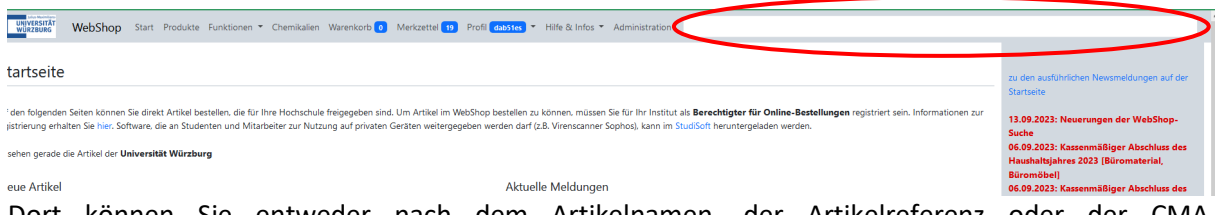

Dort können Sie entweder nach dem Artikelnamen, der Artikelreferenz oder der CMA-Bestellnummer suchen und sich die Produkte ausgeben lassen. Wichtig ist hier den Slider zur Suchoption auf Chemikalien und Laborbedarf der CMA zu stellen. Diese Einstellung kann auch in den Profileinstellung vorgemerkt werden als Standardsuche.

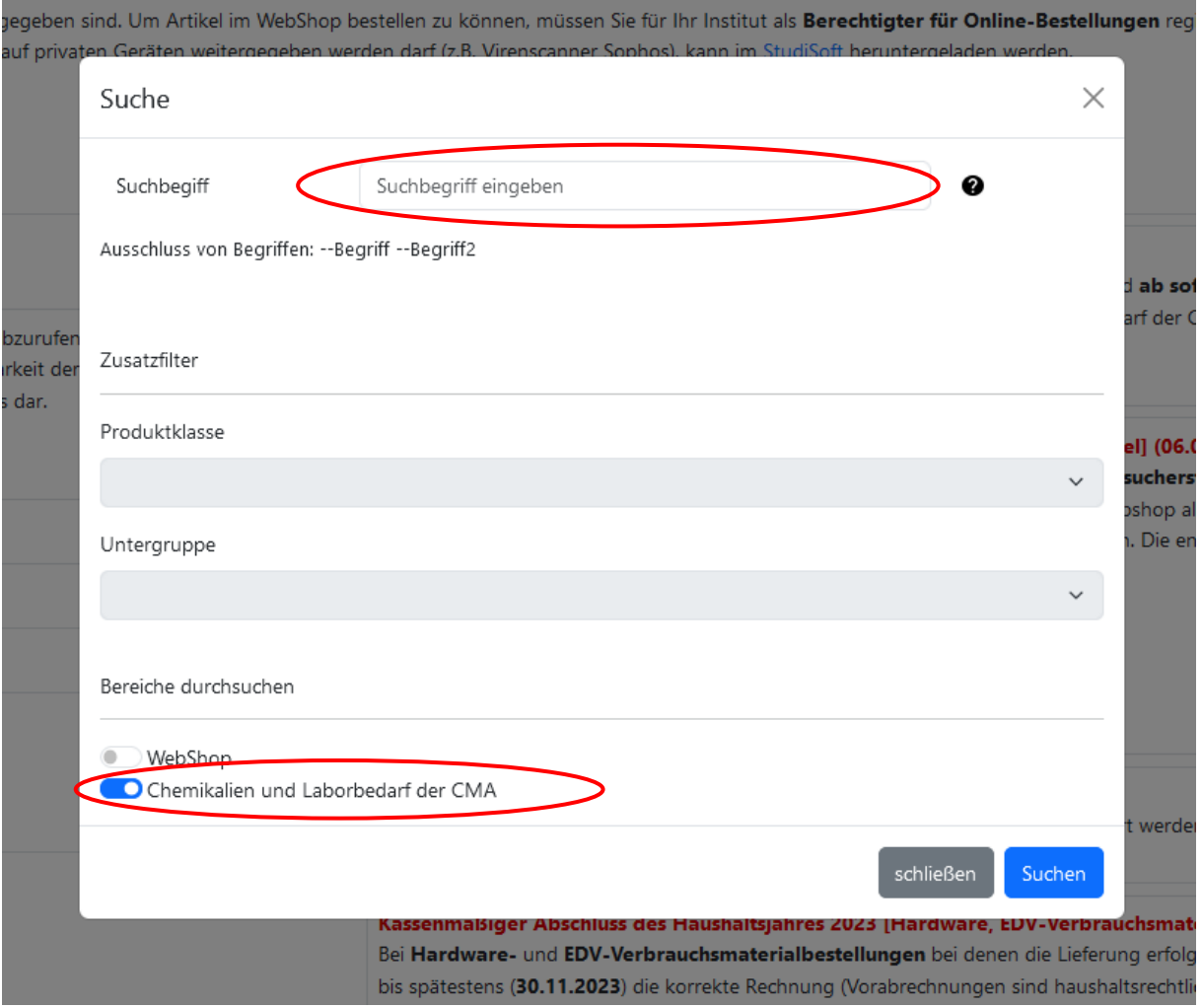

Im Suchfeld wird zudem bei Eingabe der ersten Buchstaben jeweils eine Vorschlagsliste erzeugt, aus der gewählt werden kann. Chemikalien können neben der Artikelnummer auch über die CAS-Nummer, die Summenformel, dem Namen oder Synonymen gesucht werden.

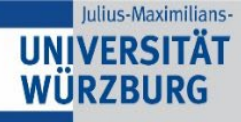

# Web Shop Studi Soft

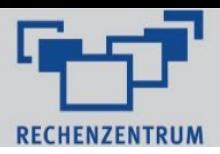

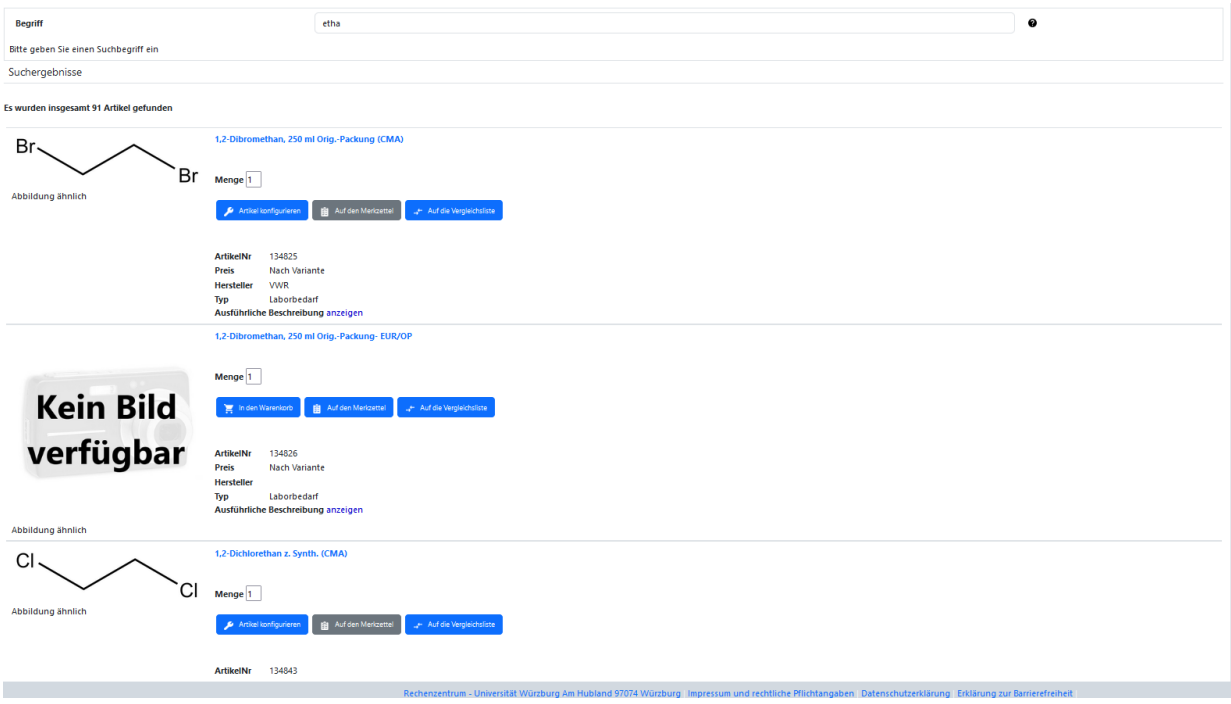

## <span id="page-4-0"></span>4 Artikeldetails

Nach der Suche erfolgt als nächster Schritt die Konfiguration. Chemikalien können in unterschiedlichen Einheiten, Labormaterial in unterschiedlichen Varianten bestellt werden. Über den Button **Artikel konfigurieren** gelangen Sie in die Detailansicht.

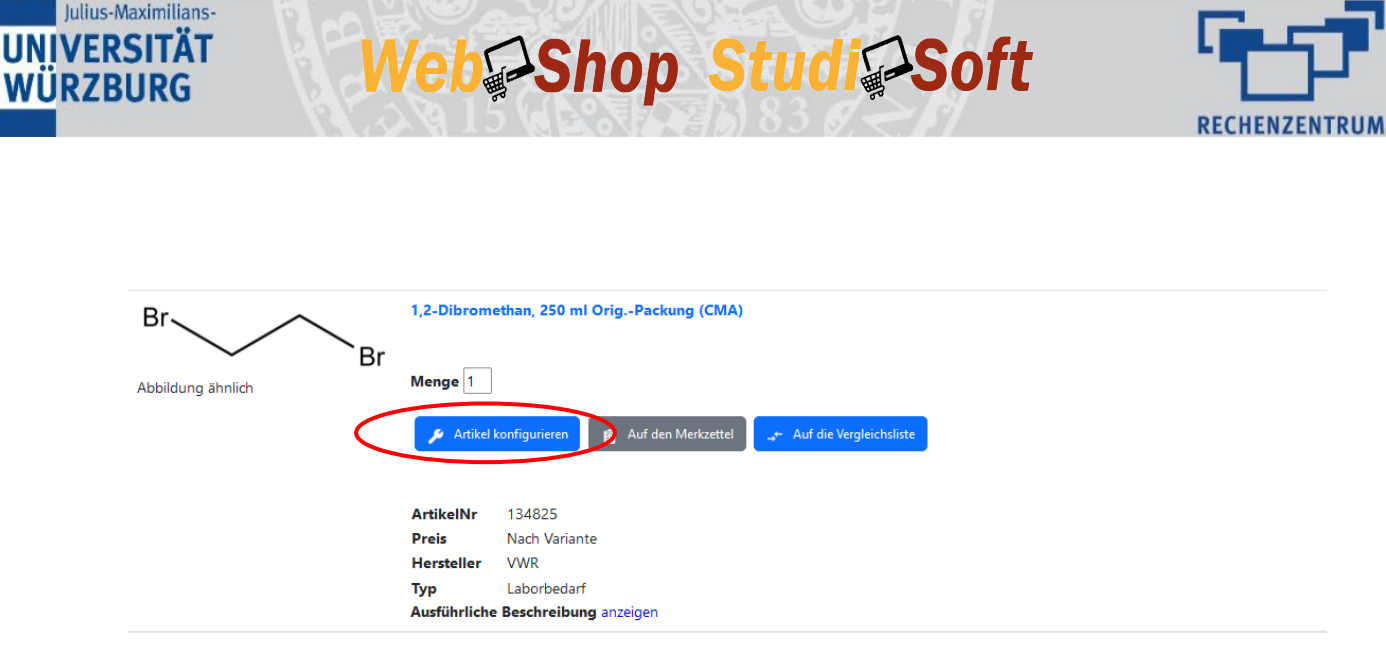

In der Beschreibung finden Sie den *Preis*, die *Variante*, die WebShop-Referenz (*ArtikelNr*), die *Bestellnummer* sowie den *Hersteller* des Artikels bzw. bei Chemikalien die *CAS-Nummer*. Genauere Details können Sie dem Reiter **Artikelmerkmale** entnehmen, indem Sie auf diesen klicken. Eine hilfreiche Information ist hier auch die Gebindegröße. Diese kann Ihnen helfen zu entscheiden, ob Sie bspw. eine Originalpackung bestellen möchten bzw. die Menge entsprechend dann dieser Größe anpassen.

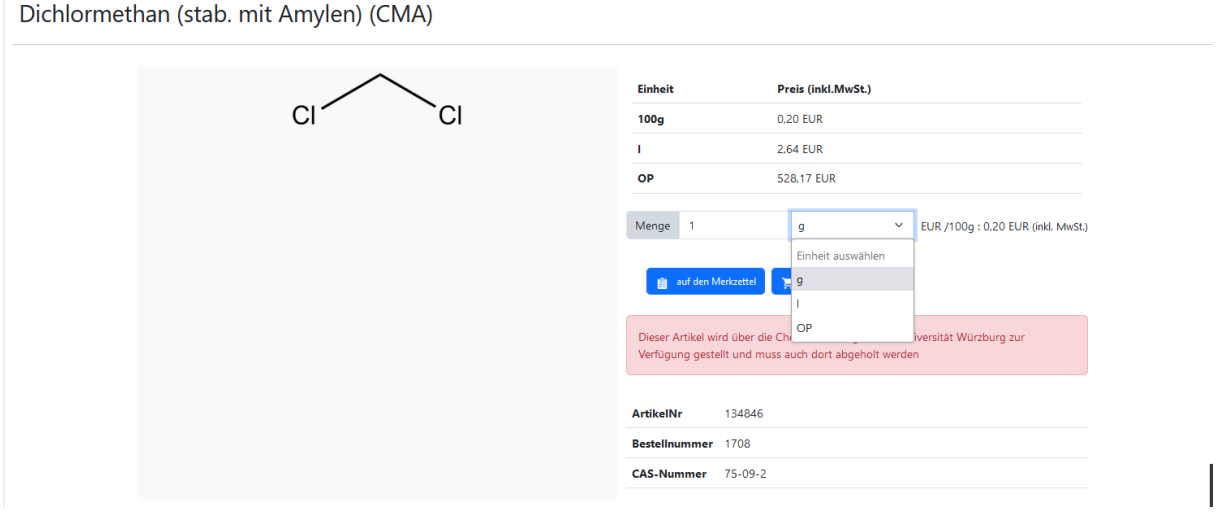

Im Reiter **Hinweise zur Abholung** sind Öffnungszeiten und ähnliche Informationen der CMA hinterlegt.

Um die jeweiligen Varianten/Einheiten auszuwählen, öffnen Sie das Dropdown-Menü, um sich diese anzeigen zu lassen. Die momentane Wahl wird unter **Aktueller Artikel** aufgeführt, die Auswahlmöglichkeiten unter **Verfügbare Variante wählen**. Die Informationen in der Beschreibung und den Artikelmerkmalen werden entsprechend Ihrer Wahl dynamisch angepasst. Bei der Auswahl der Varianten kann es oft hilfreich sein, diese zu vergleichen und zu überprüfen, ob es sich dabei wirklich um den Artikel handelt, den man bestellen möchte, z. B. das Becherglas in hoher vs. niedriger Form. Bei den Chemikalien handelt sich hierbei nur um die jeweiligen Einheiten.

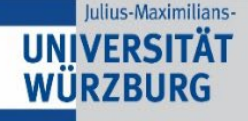

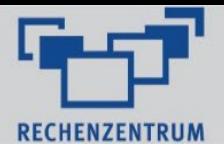

Haben Sie das gewünschte Material in der gewünschten Variante gefunden, können Sie gegebenenfalls die Menge anpassen und den Artikel dann **in den Warenkorb** verschieben. Möchten Sie sich den Artikel für später vormerken bzw. über die Freigabeanforderung eine Bestellung durchführen, können Sie diesen stattdessen auch auf den **Merkzettel** legen.

Web<sup>S</sup>Shop Studi<sup>S</sup>Soft

Wiederholen Sie die obigen Schritte, bis Sie alle gewünschten Labormaterialien in den Warenkorb bzw. Merkzettel gelegt haben.

#### <span id="page-6-0"></span>5 Merkzettelfunktion

Neben dem Menüreiter **Profil** können Sie zum **Merkzettel** navigieren. Die Ansicht im Merkzettel ist in zwei Spalten aufgeteilt. In der rechten Spalte sehen Sie die aktuell auf dem Merkzettel befindlichen aktiven Posten. Diese können per Auswahl nun über die die Funktionsbuttons bearbeitet werden. So kann eine Auswahl gelöscht werden oder in den **Warenkorb** transferiert werden. Die wichtigste Funktion für nicht bestellberechtigte Benutzer ist die **Auswahl senden** Funktion. Hierüber kann diese an eine bestellberechtigte Person gesendet werden.

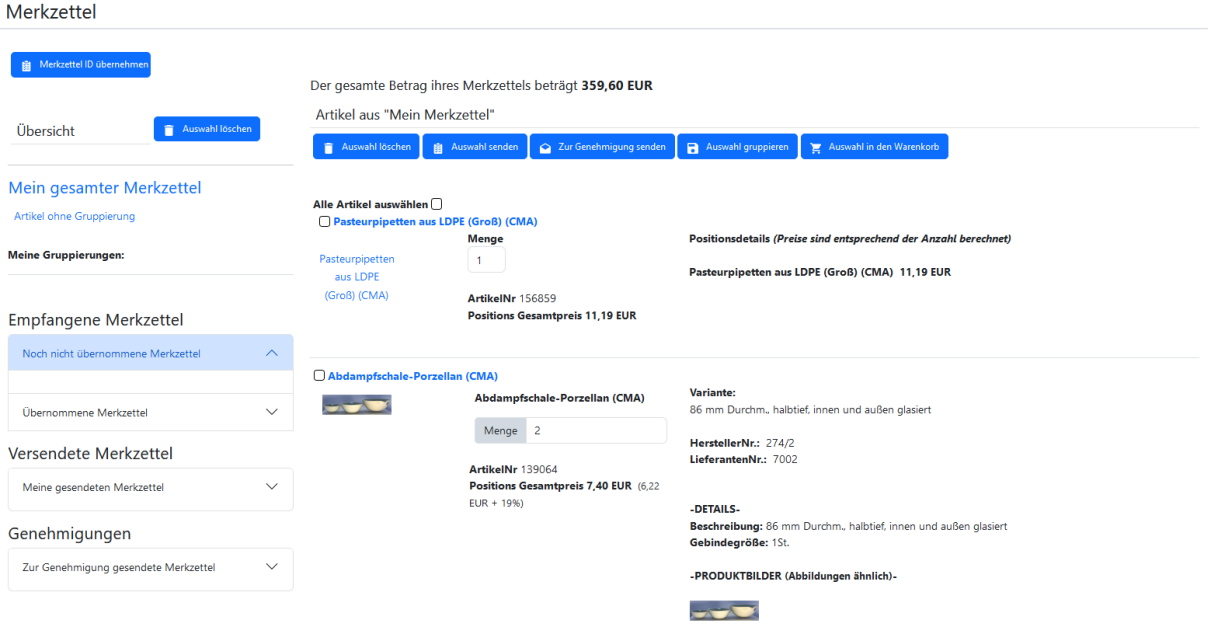

Beim Drücken des Buttons **Auswahl senden** öffnet sich eine neue Seite. Hier muss die *E-Mail-Adresse* des Berechtigten angegeben werden. Zudem ist es möglich noch eine *eigene Bestellnummer* bzw. *Anmerkungen* zu hinterlegen. Über den Button **Merkzettel senden** wird der Vorgang abgeschlossen, woraufhin der entsprechende Hinweistext erscheint.

In der rechten Spalte gibt es nun noch eine weitere Funktion, die den Einkauf von sich wiederholenden Bestellungen erleichtert. Hier ist es möglich, eine Auswahl über den Button **Auswahl gruppieren** zu einem Paket zu schnüren. Dieses kann dann immer wieder bestellt und muss nicht jedes Mal neu zusammengestellt werden.

In der linken Spalte befindet sich die Organisationsebene. Hier können die offenen und schon bearbeiteten Merkzettel eingesehen werden. Hierzu gibt es drei ausklappbare Reiter: **Noch nicht übernommene Merkzettel**, **Übernommene Merkzettel** und **Meine gesendeten Merkzettel**. Neben

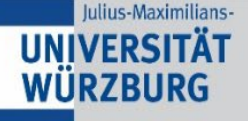

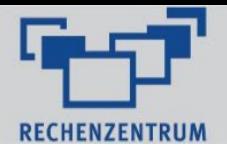

den ausklappbaren Menüpunkten gibt es zudem noch die Gruppierungen. Hier werden die aus einer Auswahl geschnürten Pakete angezeigt. Noch nicht übernommene sowie übernommene Merkzettel können direkt in den Warenkorb transferiert werden bzw. per Auswahl gelöscht und auch weitergeleitet werden.

Web Shop Studi Soft

### <span id="page-7-0"></span>6 Bestellabschluss für Bestellberechtigte

Nach Auswahl aller Artikel und befüllen des Warenkorbes öffnen Sie diesen über den Reiter **Warenkorb** im Menüband öffnen. Hier können sie nun noch Anpassungen an der Bestellmenge bzw. Artikelkonfiguration vornehmen. Im Falle einer Bestellung von Chemikalien, die portioniert abgegeben werden, erscheint zudem ein entsprechender Hinweistext.

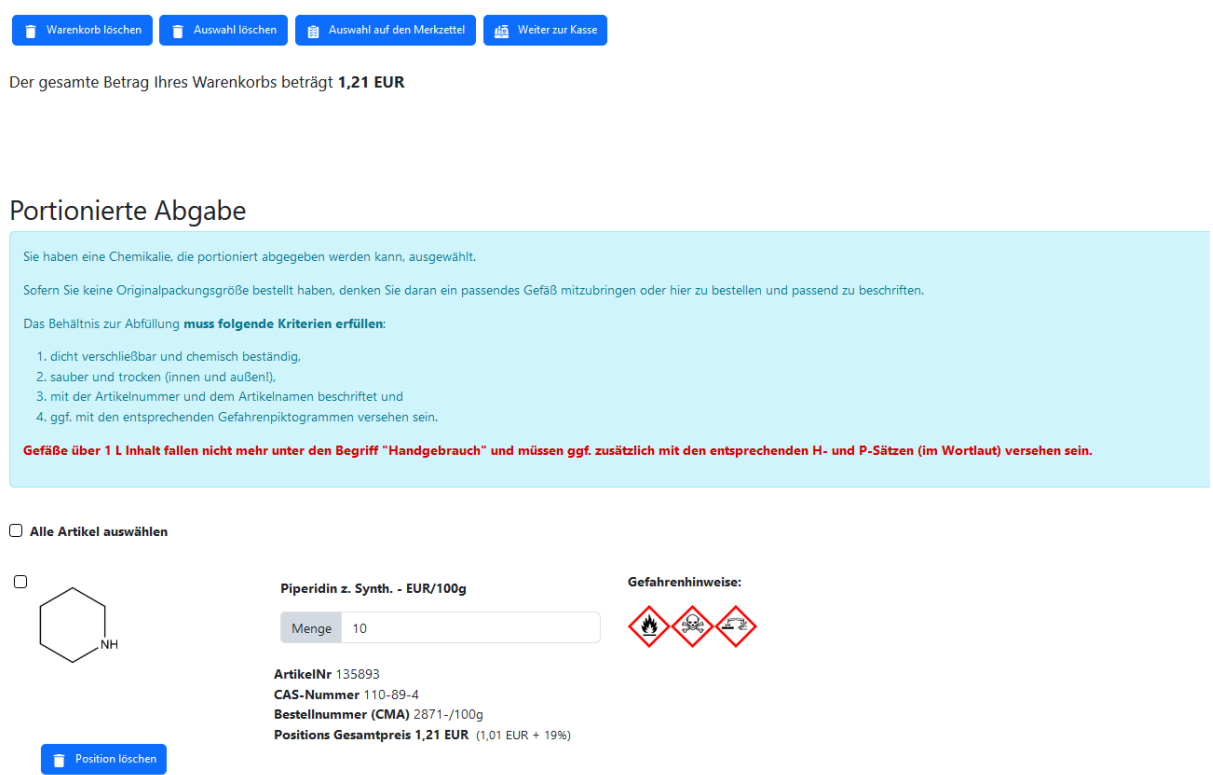

Sind Sie mit der Bearbeitung des Warenkorbs fertig, können Sie auf den Button **Weiter zur Kasse gehen**.

Sollten Sie hier abbrechen wollen, können Sie den gesamten Warenkorb oder auch nur eine Auswahl löschen.

Nachdem Sie auf **Weiter zu Kasse** geklickt haben, müssen Sie nun das Institut bzw. die Finanzstelle auswählen. Hierzu gibt es ein Dropdownmenü mit den Ihnen zur Verfügung stehenden Berechtigungen zur Institutswahl. Nach Auswahl der passenden Finanzstelle klicken Sie auf **Weiter zur Kontierung**. Um die Kontierung zu vervollständigen, können Sie hier nun aus den *Fonds* Auswählen, für die Sie eine Einkaufsberechtigung besitzen, und jeweils passend hierzu die *Finanzposition*.

Als nächste wählen Sie **Weiter zu den Bestelldaten** aus.

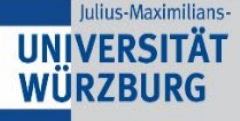

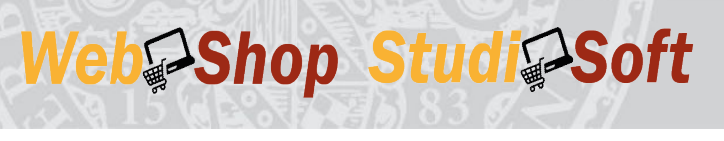

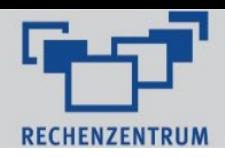

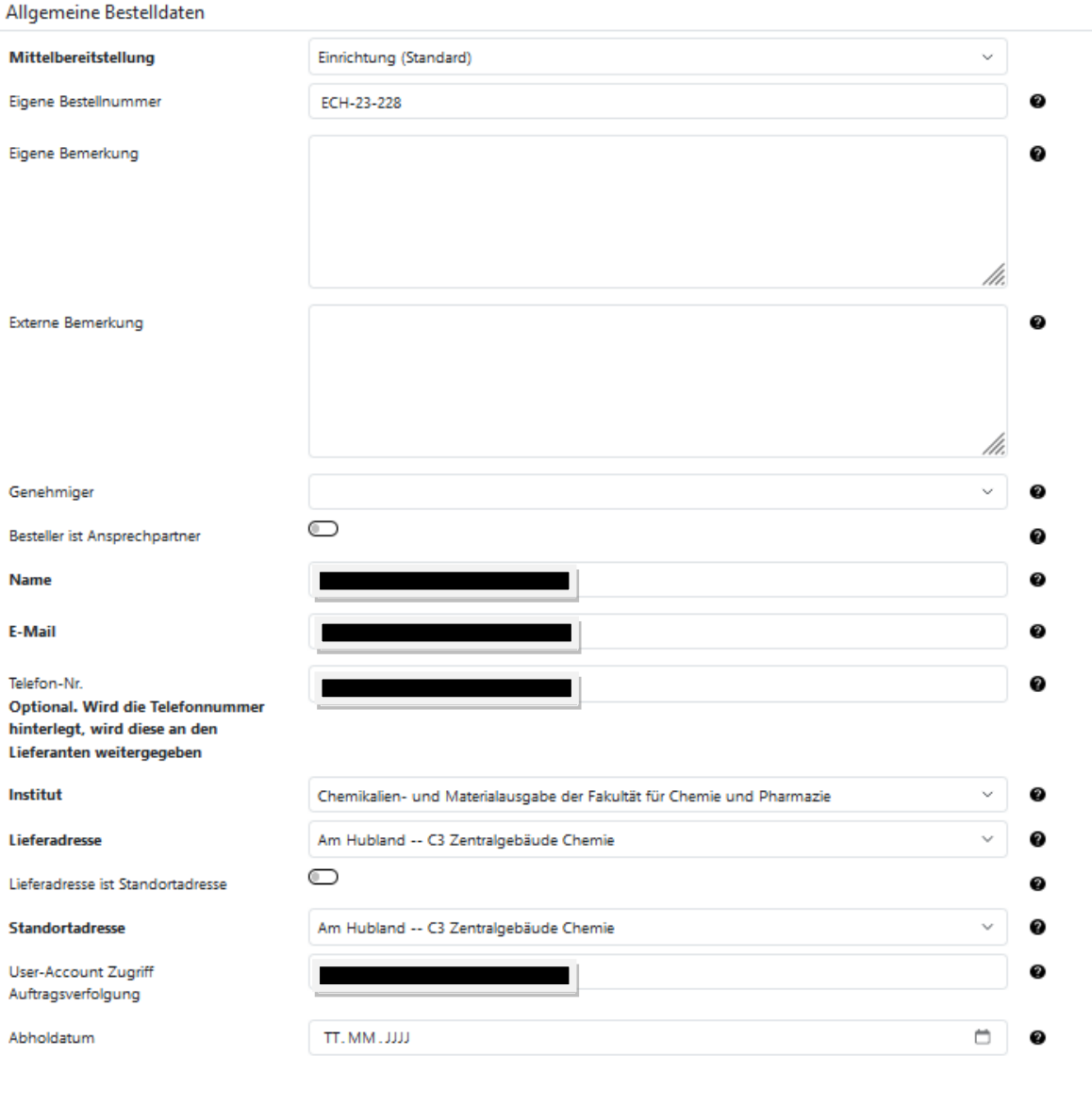

 $\langle$  Zurück zum Warenkorb  $\longrightarrow$  Weiter zu Artikeldaten

Hier müssen Sie alle fett formatierten (Pflicht-) Textfelder ausfüllen. Die Eingabe der Daten kann zum Bestellabschluss gespeichert werden. Für die *Anschrift* können Sie aus der jeweiligen Dropdownliste auswählen. Die anderen Felder sind optional und können für jede Bestellung angepasst werden. IN den Nutzerprofil Einstellungen können Standardadressen hinterlegt werden, so dass diese nicht jeweils neu eingegeben werden müssen. Das Feld der *eigenen Bemerkung* können Sie nutzen, um dem Chemikalienausgabeteam eine Mitteilung bezüglich der Bestellung zukommen zu lassen. Zudem können Sie jeweils ein *Abholdatum* und einen *Accountzugriff* für eine andere Person hinzufügen. Als nächstes wählen Sie **Weiter zu Artikeldaten** aus. Im Falle einer Chemikalien- oder Materialbestellung muss im nächsten Schritt nichts weiter angegeben werden.

Zum Abschluss der Bestellung mit dem Button **Weiter zur Bestellübersicht** erfolgt im Falle einer Chemikalienbestellung noch die **Bestätigung zum Verwendungszweck**.

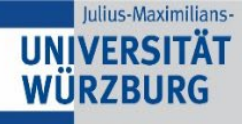

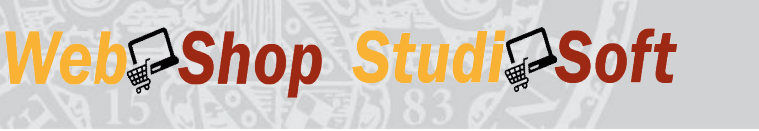

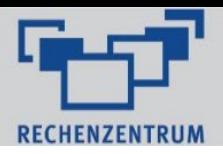

Mit Aktivieren des Sliders bestätigen Sie, dass die bestellten Chemikalien nur für Forschungs- und Lehrzwecke eingesetzt werden.

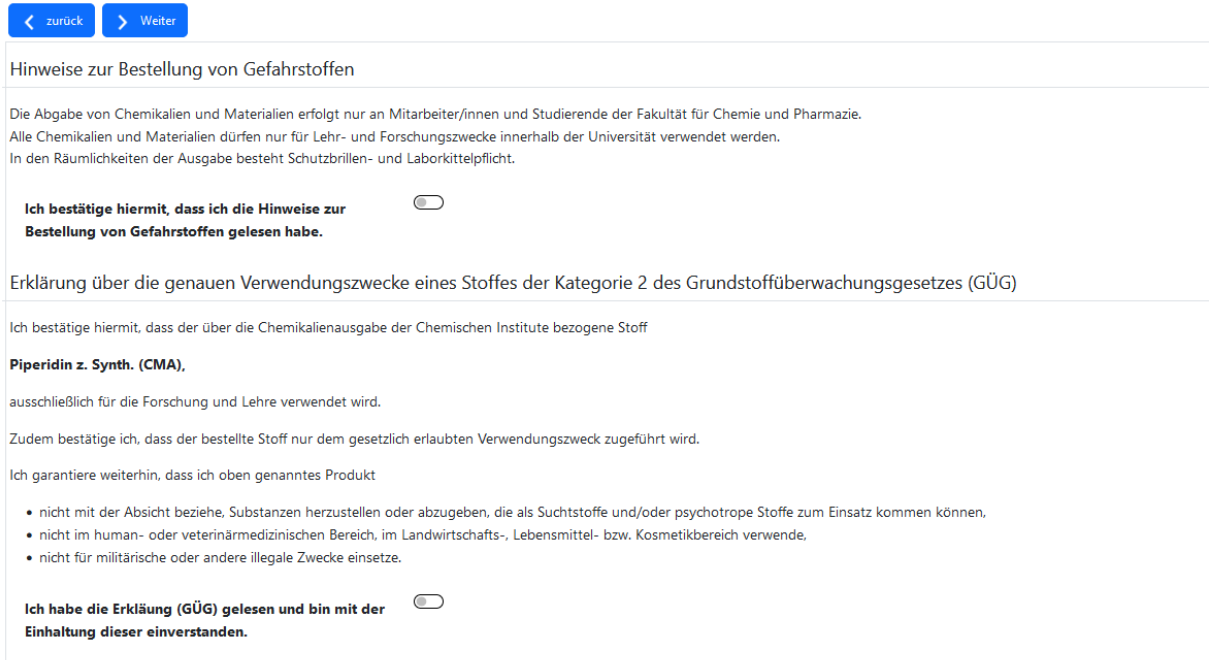

Im Falle der Bestellung einer Substanz, die unter das Grundstoffüberwachungsgesetz fällt (Kategorie 2) müssen sie zudem noch einmal eine zusätzliche Erklärung bestätigen. Mit Aktivieren der Slider und klicken auf **Weiter** gelangen Sie zum Bestellabschluss und der Zusammenfassung der Bestellung. Hier müssen Sie komplett nach unten scrollen und dort einmal die **Datenweitergabe bestätigen**. Optional können Sie die **allgemeinen Bestelldaten speichern**, wie im oberen Abschnitt beschrieben. Mit **Bestellung anlegen** schließen Sie diesen Teil ab. Der Auftrag wird nun an die CMA übermittelt.

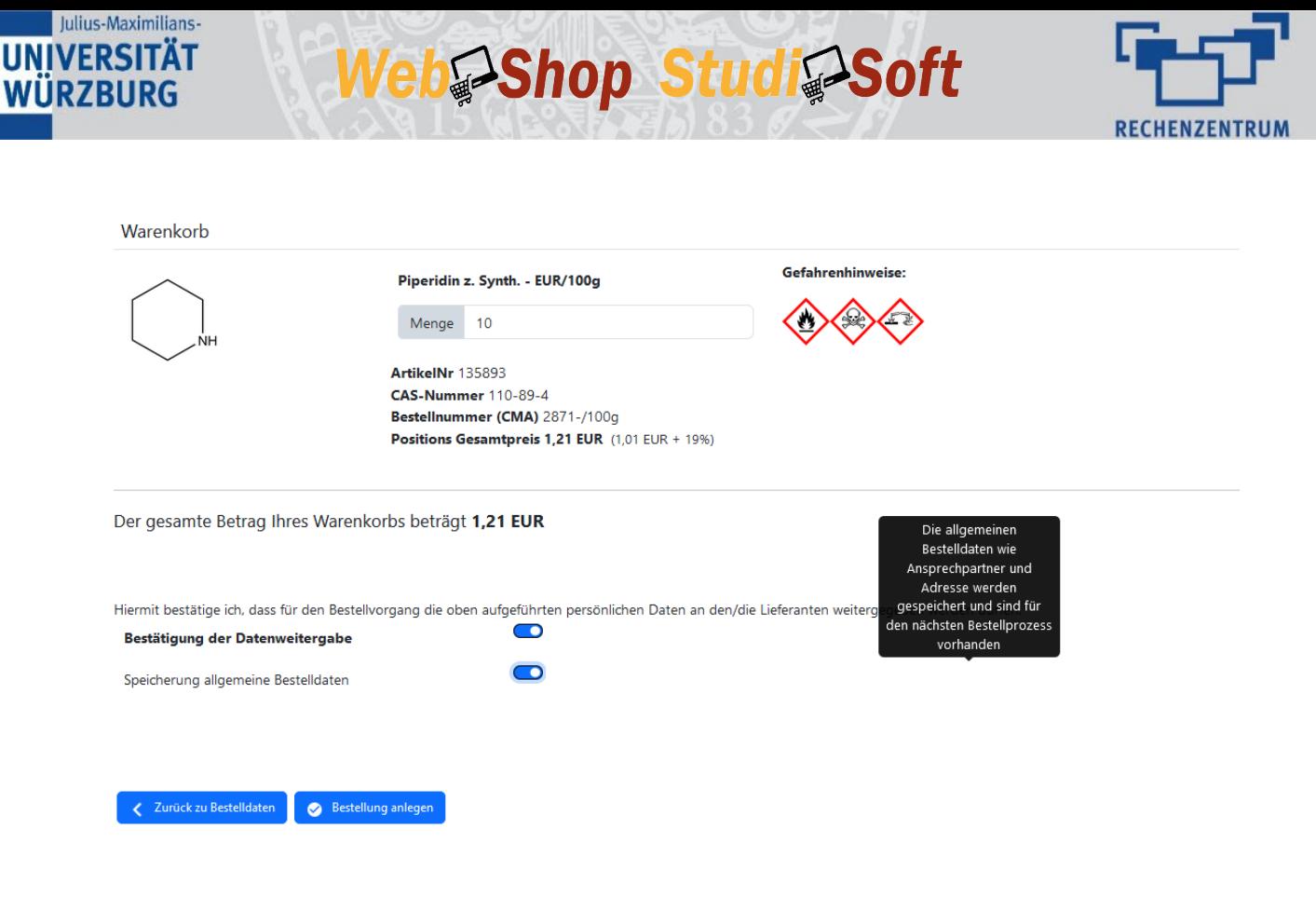

## <span id="page-10-0"></span>7 Mitteilungen und Abholung

Nach erfolgreichem Anlegen der Bestellung erhalten Sie hierüber eine Statusmail. Im Folgenden erhalten Sie darüber hinaus eine weitere E-Mail, wenn der Artikel in der CMA vorrätig und abholbereit ist. Nach Erhalt dieser E-Mail kann die Bestellung vor Ort in der CMA abgeholt werden. Dort wird die Bestellung durch das Personal auf *abgeholt* gesetzt und Sie erhalten auch darüber eine weitere Bestätigung. Zur Abholung halten Sie bitte ihre Bestelldaten bereit, bzw. der Abholende muss belegen können, dass er berechtigt ist, die angelegte Bestellung abzuholen. Für Vorbestellungen auf Wägen oder im Lösungsmittelbereich kann hierzu die Bestellbestätigung beigelegt werden bzw. die Bestellnummer angegeben werden.

### <span id="page-10-1"></span>8 Buchung

Im monatsweisen Turnus werden die Bestellungen automatisch intern verrechnet. Als Besteller:in erhalten Sie hierzu einen PDF-Beleg. Dieser kann abgelegt werden oder wahlweise an die Buchhaltung Ihres Bereichs übermittelt werden. Zusätzlich ist unter dem Reiter **Chemikalien** ein Punkt **Sammelbelege**. Hierüber öffnet sich eine Seite zur Erstellung von PDF-Sammelbelegen, die jeweils nach Finanzstelle und Jahr/Monat erzeugt werden können.